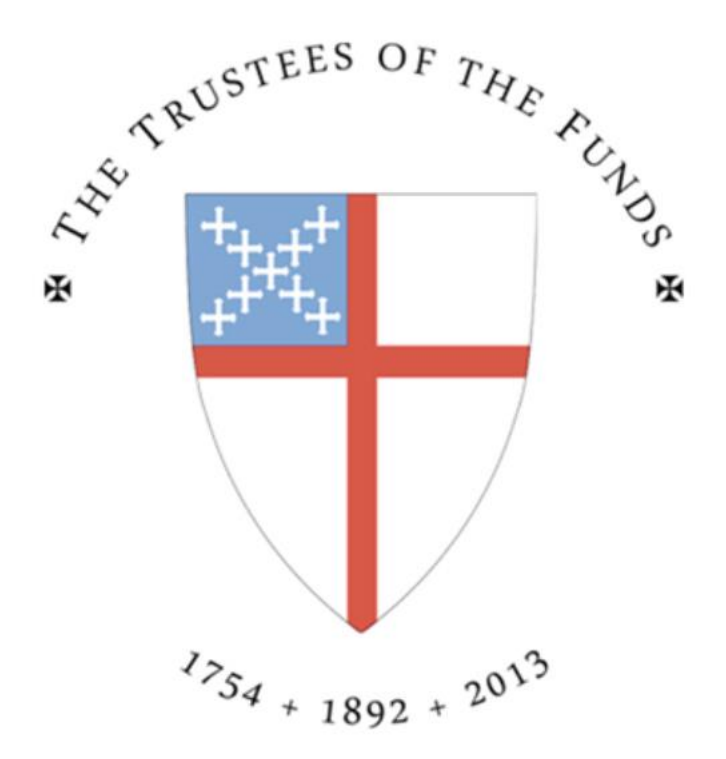

# Reference Guide TRUSTEES OF THE FUNDS

Last Updated: Dec 2020

# TABLE OF CONTENTS

<span id="page-1-0"></span>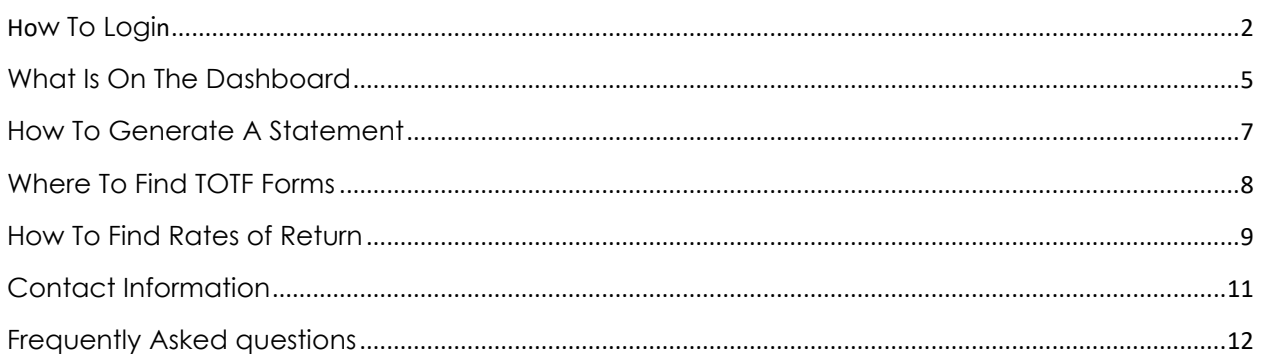

To view the pre-recorded website navigation demo, please click here: https://tcgservices.com/totf-contact/

#### <span id="page-2-0"></span>HOW TO LOGIN

There are two ways to get to the Login screen to Access your portal:

- 1. Direct your Browser to Trustees of the Funds website and click the link found on [http://trusteesofthefunds.org/index.php/core/#performance.](http://trusteesofthefunds.org/index.php/core/#performance)
- 2. Or, direct your Browser to<https://tcgservices.com/totf>

Either route, you will land on the following page:

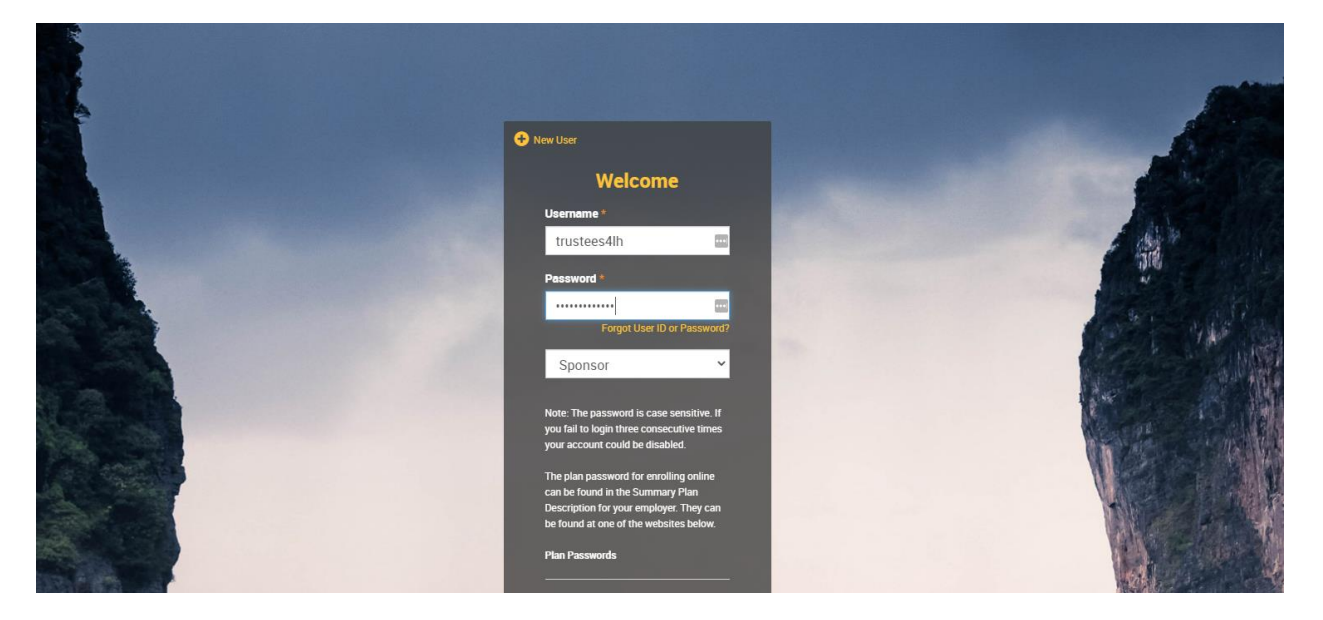

3. Enter your Username and Password provided to you by TCG, select Sponsor from the dropdown box and scroll down to select LOGIN

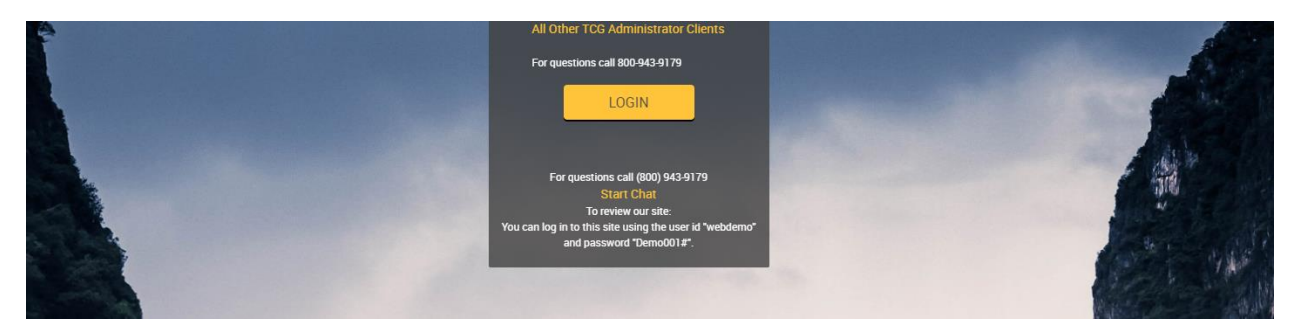

- 4. Once logged in, the system will require you to set up Security questions and answers. Hit Submit.
- 5. Lastly, you will need to change your Password using the criteria on the screen:

### Password Change

#### Criteria

- Changes made to your password will take effect immediately.
- . Your password must contain at least one non-numeric character.
- . Your password cannot be some portion of your web user id.
- . Your password must contain alphabetic and numeric characters (Aa-Zz and 0-1).
- . You cannot reuse any of your 24 most recent passwords.
- Password must be mixed-case characters.
- Password must be contain special characters. Valid special characters are !@#\$%^&\*
- Password must be 8 and 14 characters in length.

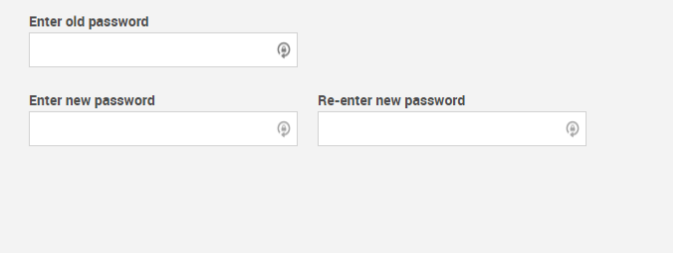

6. Click submit, and if you are successful at meeting all guidelines, you will get the following message:

÷

 $P_{\text{rint}}$ 

**SUBMIT** 

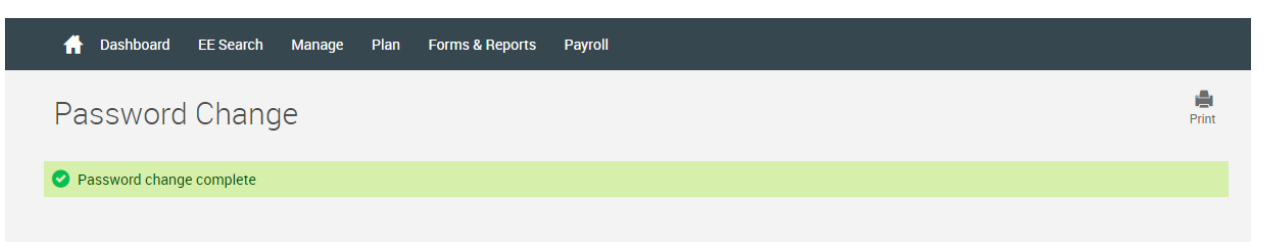

- 7. To get to your Dashboard, click on "Dashboard" and then "Plan Selection".
- 8. On the Plan Selection page, select the link under "Plan Name".

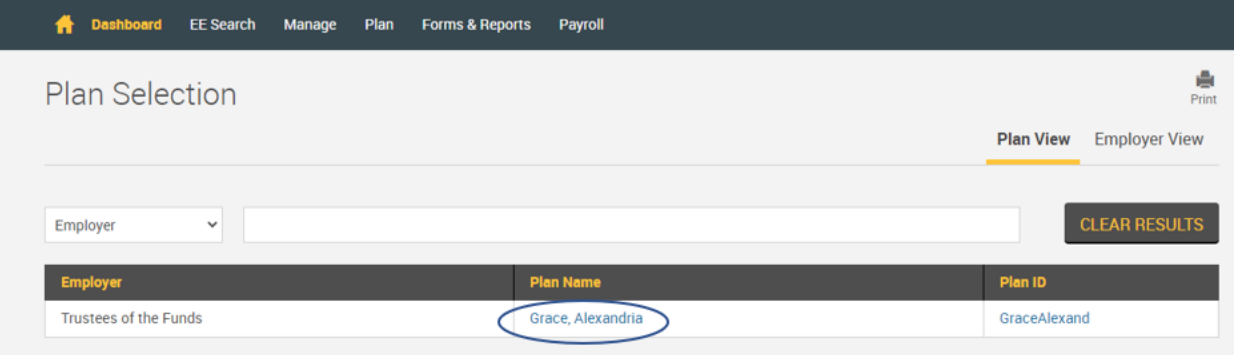

#### A note about security:

Please be aware of the security risks of saving information to your hard drive or printing sensitive information. Security precautions are taken with the data displayed on this site, but users have the responsibility of handling information in a secure way. Please don't forget to logout. Failure to logout could leave your entire plan vulnerable to attack.

Should you require assistance, please contact TCG [here.](#page-11-0)

If you need to manage Staff access, add or disable access, please contact Trustees of the Funds.

**To view the pre-recorded website navigation demo, please click here: [https://tcgservices.com/totf-contact/](https://www.google.com/url?q=https://tcgservices.com/totf-contact/&sa=D&source=hangouts&ust=1610203053378000&usg=AFQjCNHudiD-c05AT8NY2SHEO3u4--CRgA)**

[Back to top](#page-1-0)

# <span id="page-5-0"></span>WHAT IS ON THE DASHBOARD

1. Once you have accessed your account, you will initially be brought to a Disclosure every time you login. Click "OK" if you agree to proceed to the Dashboard.

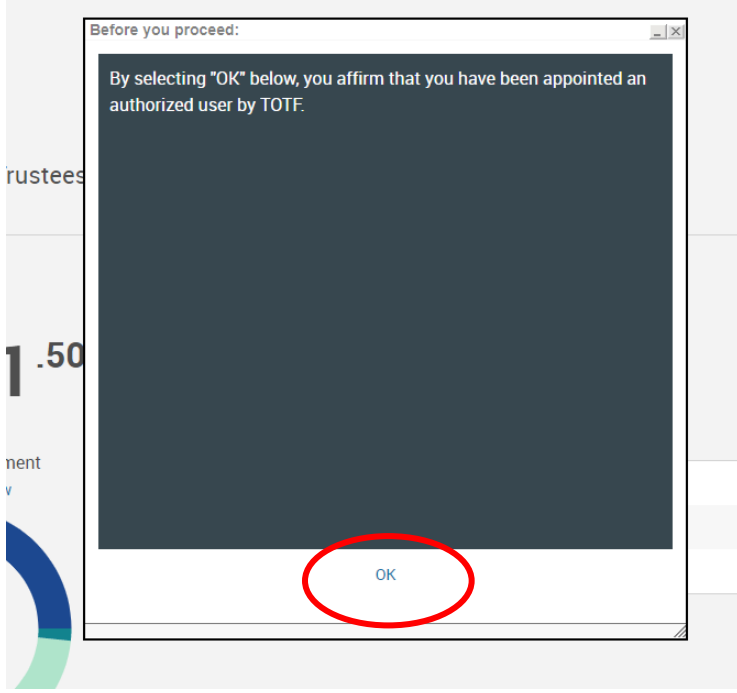

2. On the next page is a brief walk-through all the different elements and details of the Dashboard:

**SAMPLE DASHBOARD**

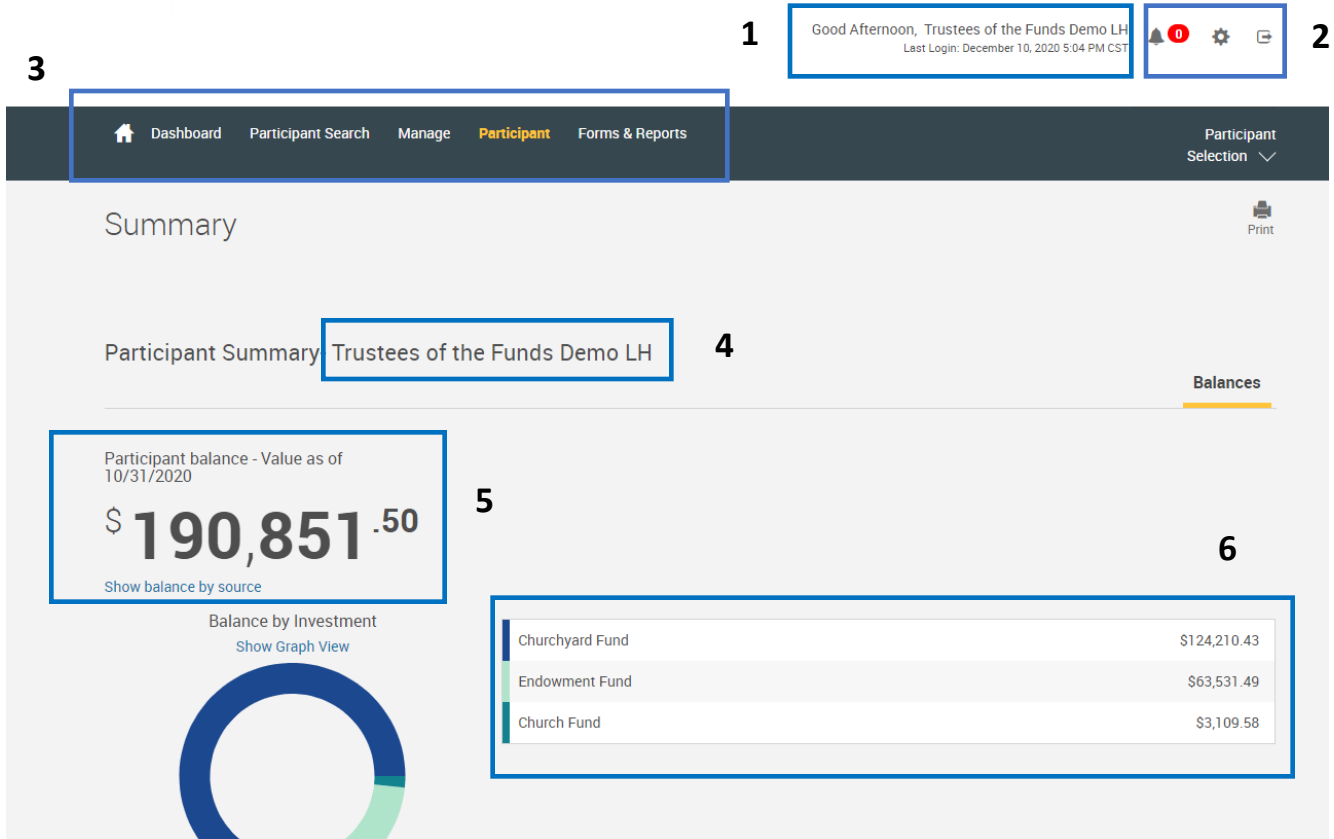

Starting from the top of the page:

- 1. You will find the name of the person who accessed the site and the last date they entered. This should be your name.
- 2. **Bell Icon** If there are any important messages sent by TOTF or TCG, you will be able to view the message here. A number in the red bubble indicates the number of messages waiting to view.

**Gear Icon** – This is the settings icon in which you are able to change your Password, if necessary.

**Exit Icon –** This is where you can log out of your session.

- 3. This is the Menu of which will help you navigate through the site.
- 4. You will find the name of your Organization here. If this is not your Organization, please contact TCG.
- 5. The Dashboard will be a snapshot of your account balance as of a specific date, noted here.
- 6. Listed funds and fund balance as of the date above.

Should you require assistance, please contact TCG [here](#page-11-0)

# **To view the pre-recorded website navigation demo, please click here:**

[https://tcgservices.com/totf-contact/](https://www.google.com/url?q=https://tcgservices.com/totf-contact/&sa=D&source=hangouts&ust=1610203053378000&usg=AFQjCNHudiD-c05AT8NY2SHEO3u4--CRgA) **[Back to top](#page-1-0)** 

## <span id="page-7-0"></span>HOW TO GENERATE A STATEMENT

- 1. From your Dashboard Menu, hover over Forms & Reports.
- 2. Select Reports from the dropdown menu, and below is what you will see:

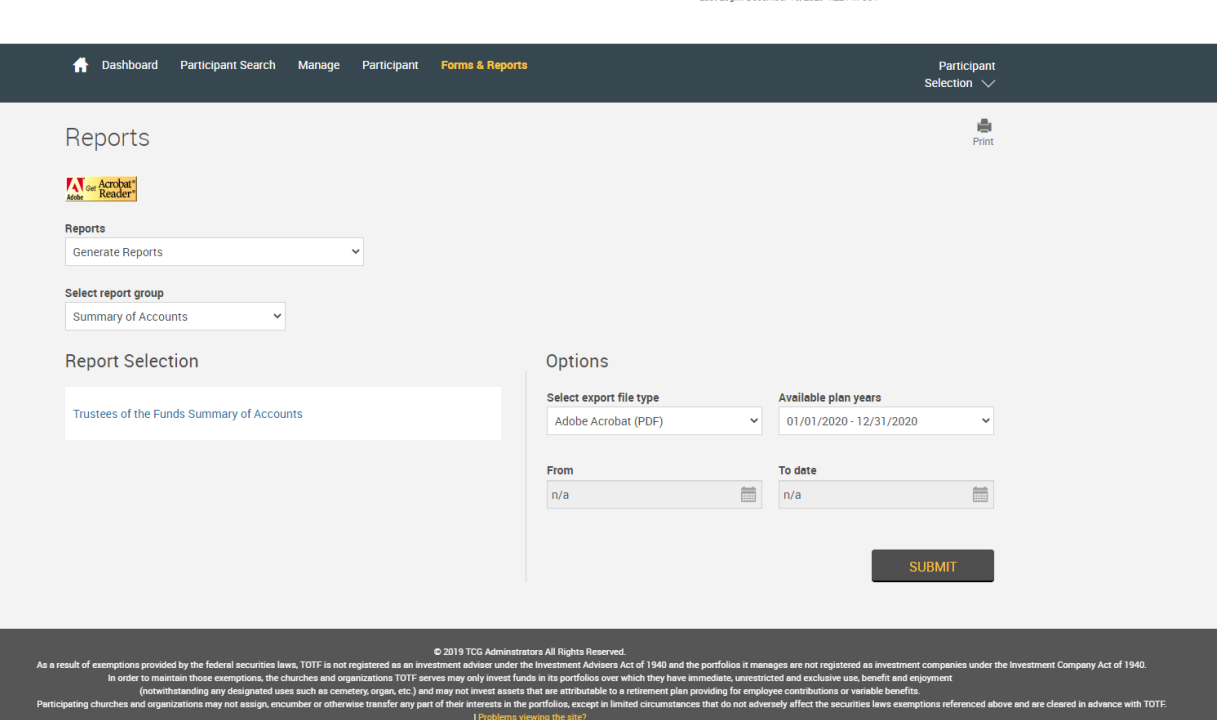

- 3. Set the Parameters
	- a. **Reports:** Your options are to *Generate Reports* or *View Reports.* 
		- i. **Generate Reports** use this action when you want to create a statement with specific date ranges

Good Afternoon, Trustees of the Funds Demo LH **AD** 

- ii. **View Reports** See a listing of reports that have been generated for you by TCG (e.g. previous monthly statements, Final Audit) or reports that you have generated previously.
- b. **Select report group:** this should always populate to Summary of Accounts (only option).
- c. **Report Selection:** The statement is the report listed as *Trustees of the Funds Summary of Accounts*, click on this link to order the statement.
- d. **Options/Select export file type:** The report can generate in PDF (recommended), Excel, Text and Word formats.
- e. **Available plan years:** the listing confirms the years in which we have data available.
- f. **From & To date:** the system will require for a begin and end date to be entered in order to generate.
- *4.* Click Submit, and please be sure your pop-up blockers are turned off.
	- a. The report will generate and download to open as a separate document.

Should you require assistance, please contact TCG [here.](#page-11-0) [Back to top](#page-1-0)

# <span id="page-8-0"></span>WHERE TO FIND TOTF FORMS

- 1. From your Dashboard Menu, hover over Forms & Reports.
- 2. Select Reports from the dropdown menu, and below is what you will see:

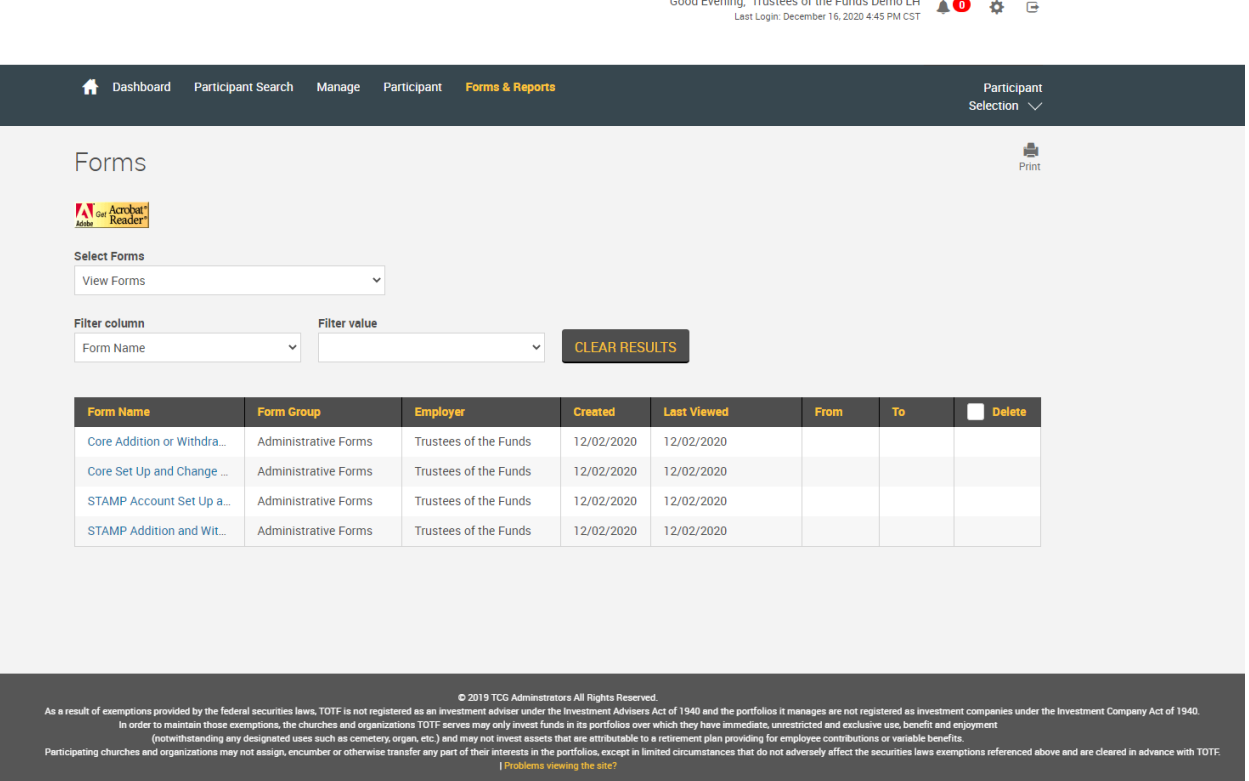

Cood Fuening Trustees of the Funda Demo LU

- 3. Parameters do not need to be set to view the forms. The listing will appear from the main form page.
- 4. Click on the Form Name that you wish to download.

Should you require assistance, please contact TCG [here.](#page-11-0)

**To view the pre-recorded website navigation demo, please click here: [https://tcgservices.com/totf-contact/](https://www.google.com/url?q=https://tcgservices.com/totf-contact/&sa=D&source=hangouts&ust=1610203053378000&usg=AFQjCNHudiD-c05AT8NY2SHEO3u4--CRgA)**

8

# <span id="page-9-0"></span>HOW TO FIND RATES OF RETURN

- 1. From the Dashboard menu, click on Participant Search.
- 2. You will be routed to a page titled Participant Listing, please scroll down to the bottom of the page (scroll passed the 'Submit' button) and select the Church # under the Participant# column.

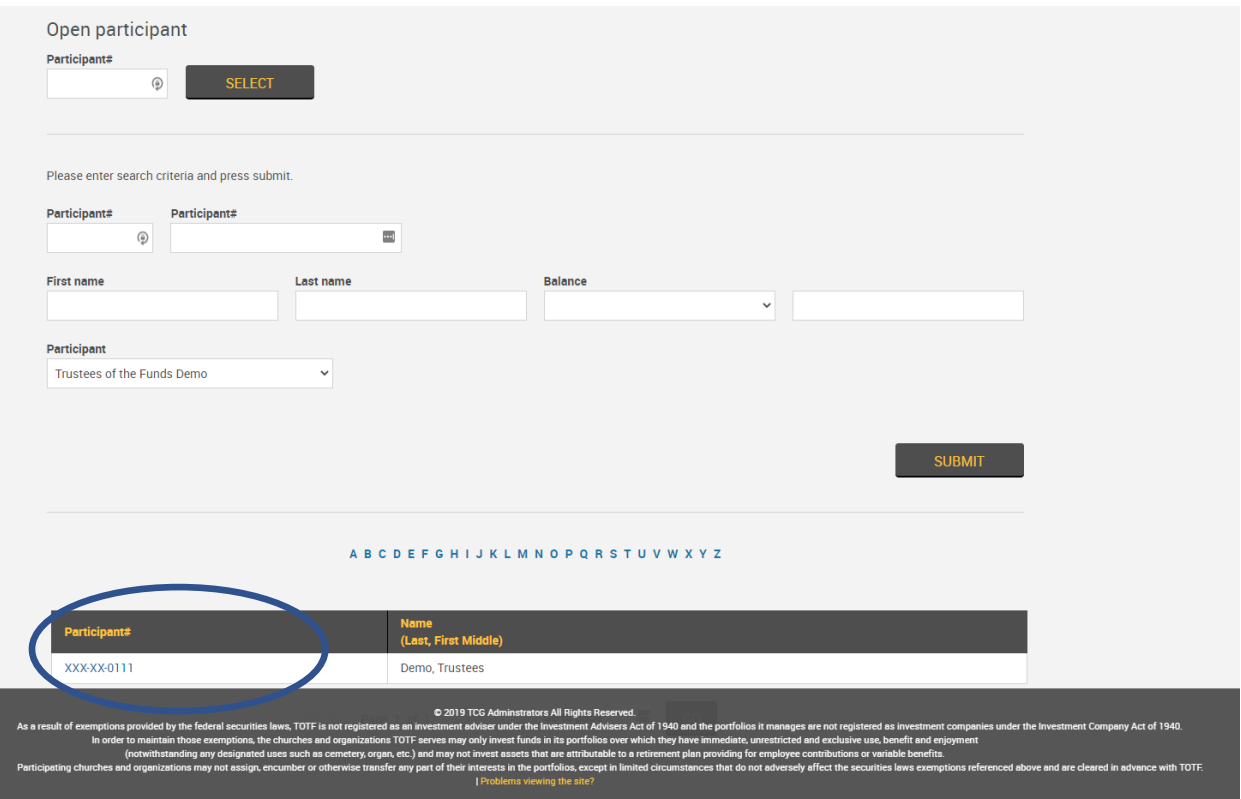

- 3. You will be directed to a page that looks similar to your initial dashboard with balance and fund information.
- 4. From the menu bar, hover over Performance and select Rate of Return.
- 5. You will land on the following page.

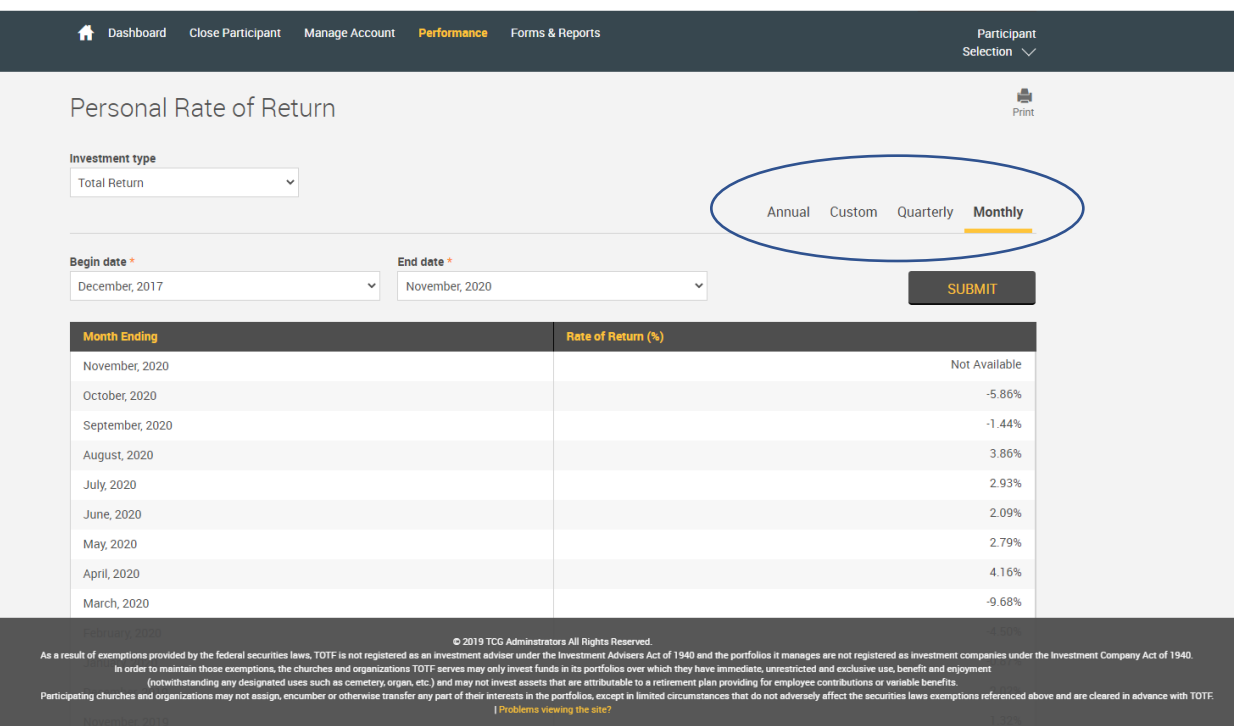

- 6. You have several viewing options to choose from:
	- a. Investment Type: you are able to select to see Total Return or Return per Fund
	- b. Circled above, you are able to toggle between the desired timeframe to view.
	- c. To review rate of return during a certain period, you can enter custom Begin and End dates, and select submit for the rates to generate.

Should you require assistance, please contact TCG [here.](#page-11-0)

**To view the pre-recorded website navigation demo, please click here: [https://tcgservices.com/totf-contact/](https://www.google.com/url?q=https://tcgservices.com/totf-contact/&sa=D&source=hangouts&ust=1610203053378000&usg=AFQjCNHudiD-c05AT8NY2SHEO3u4--CRgA)**

## <span id="page-11-0"></span>**TCG Contact Information**

Scott Hauptmann, COO [shauptmann@tcgservices.com](mailto:shauptmann@tcgservices.com) (512) 600-5230

Lauren Harvey, Director [lharvey@tcgservices.com](mailto:lharvey@tcgservices.com) (512) 600-5348

Melissa Kirk, VP [mkirk@tcgservices.com](mailto:mkirk@tcgservices.com) (512) 600-5256

# <span id="page-12-0"></span>FREQUENTLY ASKED QUESTIONS

#### **Q. I was not able to log in using the credentials provided, am I doing anything wrong?**

A. Please check that you selected SPONSOR from the drop-down menu. If you have tried more than 3 times, please contact TCG above as you may have locked your access. In this case, TCG will need to unlock the account.

#### **Q. How do I add or remove access for Members of our Organization?**

A. Please contact Trustees of the Funds to help manage and approve the access for your Organization.

#### **Q. Will I receive a notice when our Monthly Statements are available?**

A. Yes, TCG will send you an email to the address on file when your statement is ready.

#### **Q**. **Do I still need to send in a form to request a transaction?**

A. Yes, the process is still the same, and the form is located under Forms in your portal. You can send this form to the Trustees of the Funds.

**To view the pre-recorded website navigation demo, please click here: [https://tcgservices.com/totf-contact/](https://www.google.com/url?q=https://tcgservices.com/totf-contact/&sa=D&source=hangouts&ust=1610203053378000&usg=AFQjCNHudiD-c05AT8NY2SHEO3u4--CRgA)**